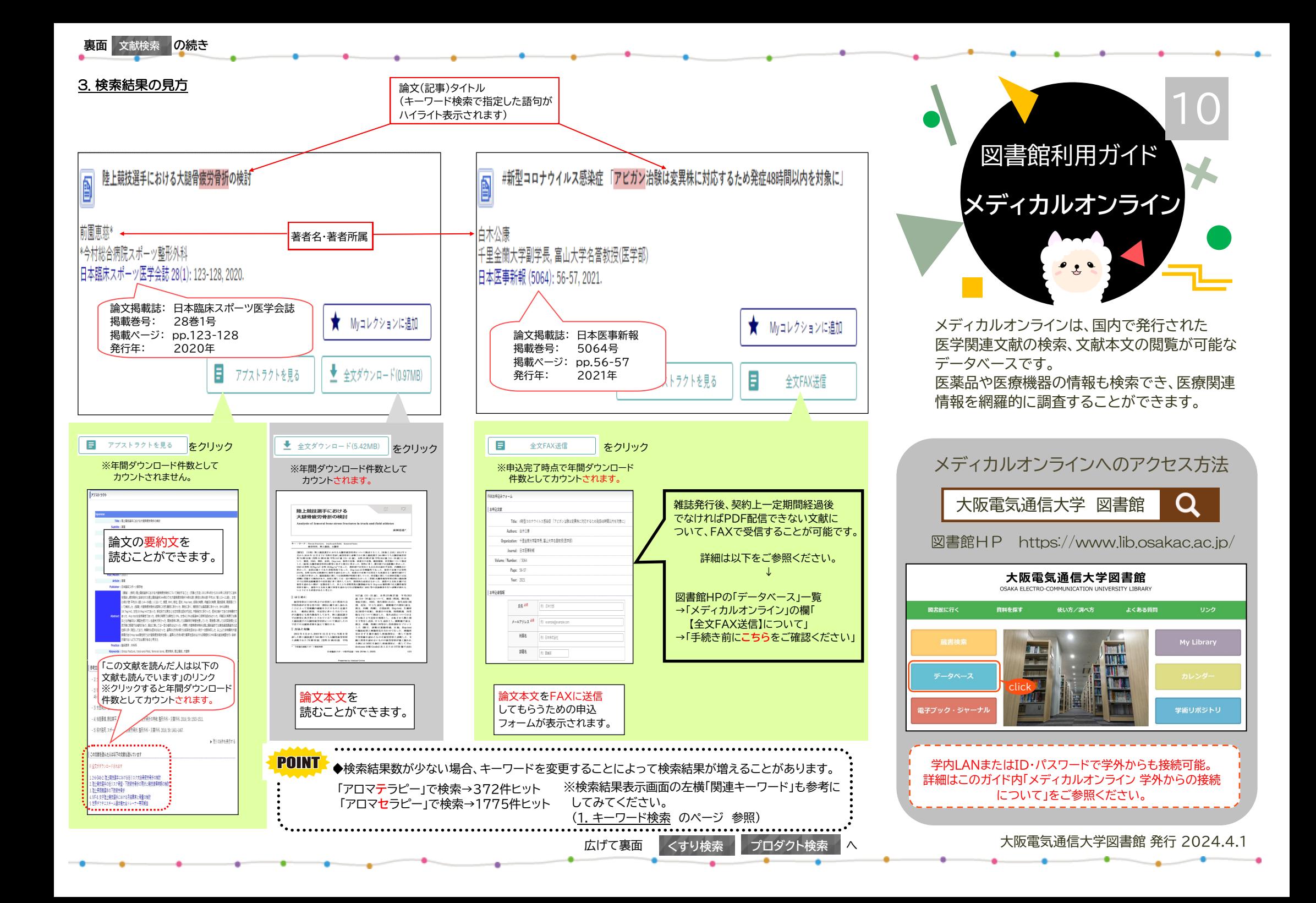

## **まずはログイン**

#### 図書館HPの「データベース」一覧よりアクセス。 データベースはアルファベット順・五十音順に並んでいます。

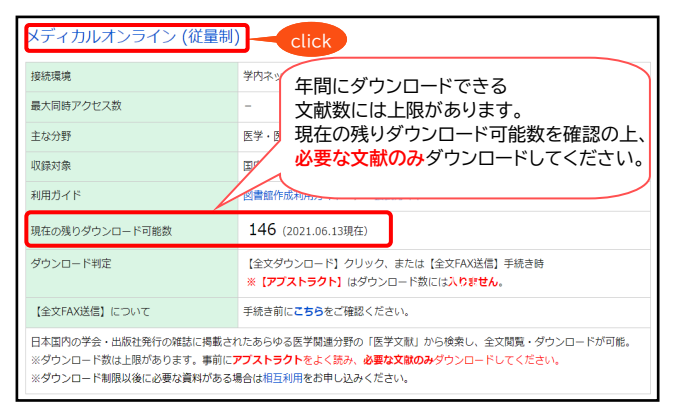

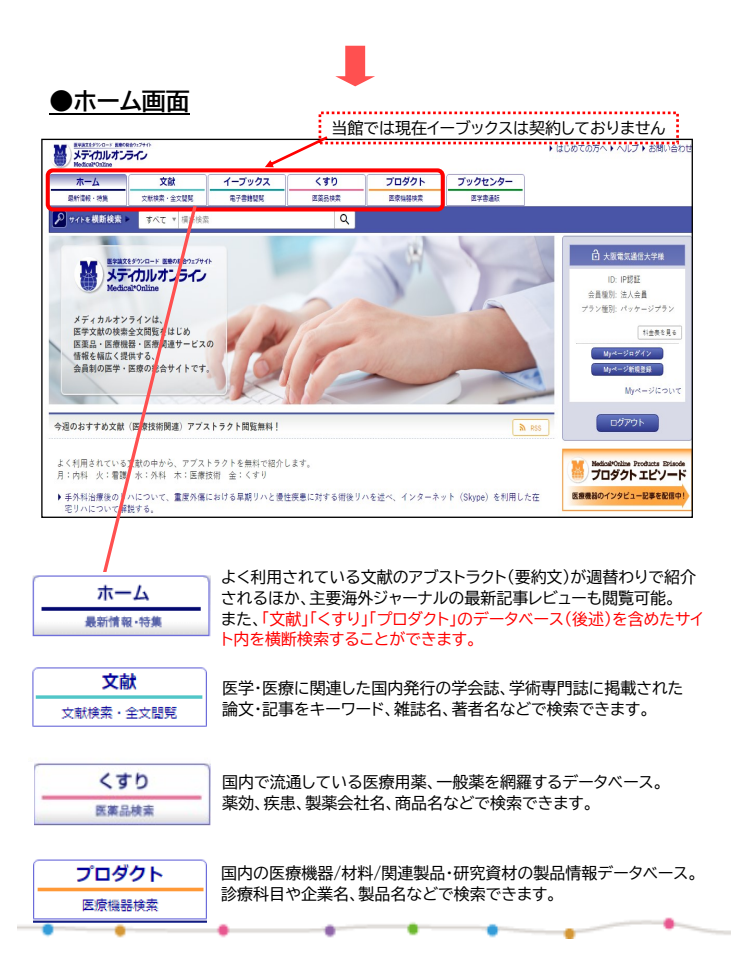

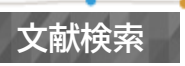

### 1. キーワード検索

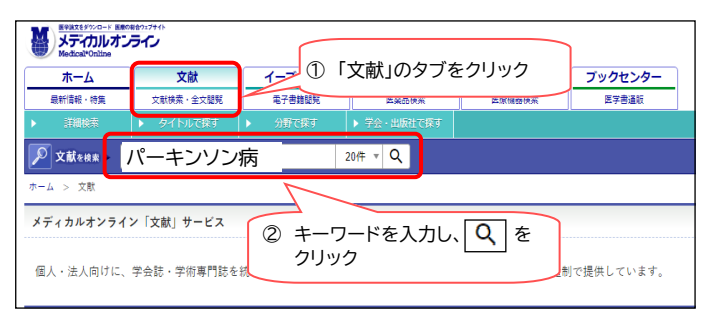

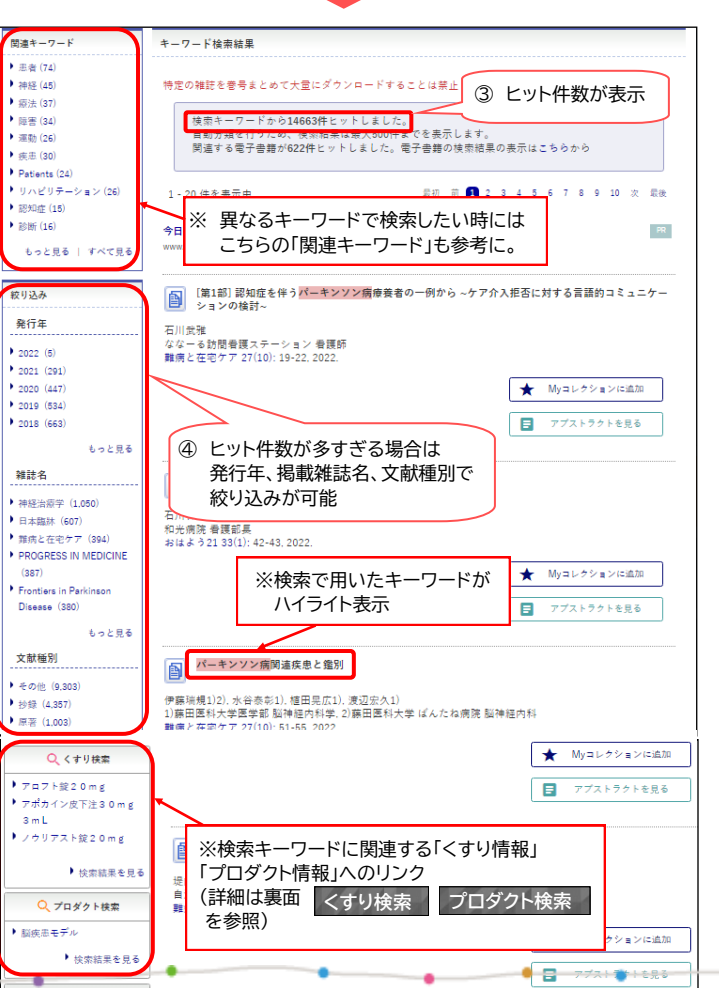

#### 2. 詳細検索

#### 検索対象をあらかじめ絞り込み、条件を複数設定することにより 効率的な検索が行えます。

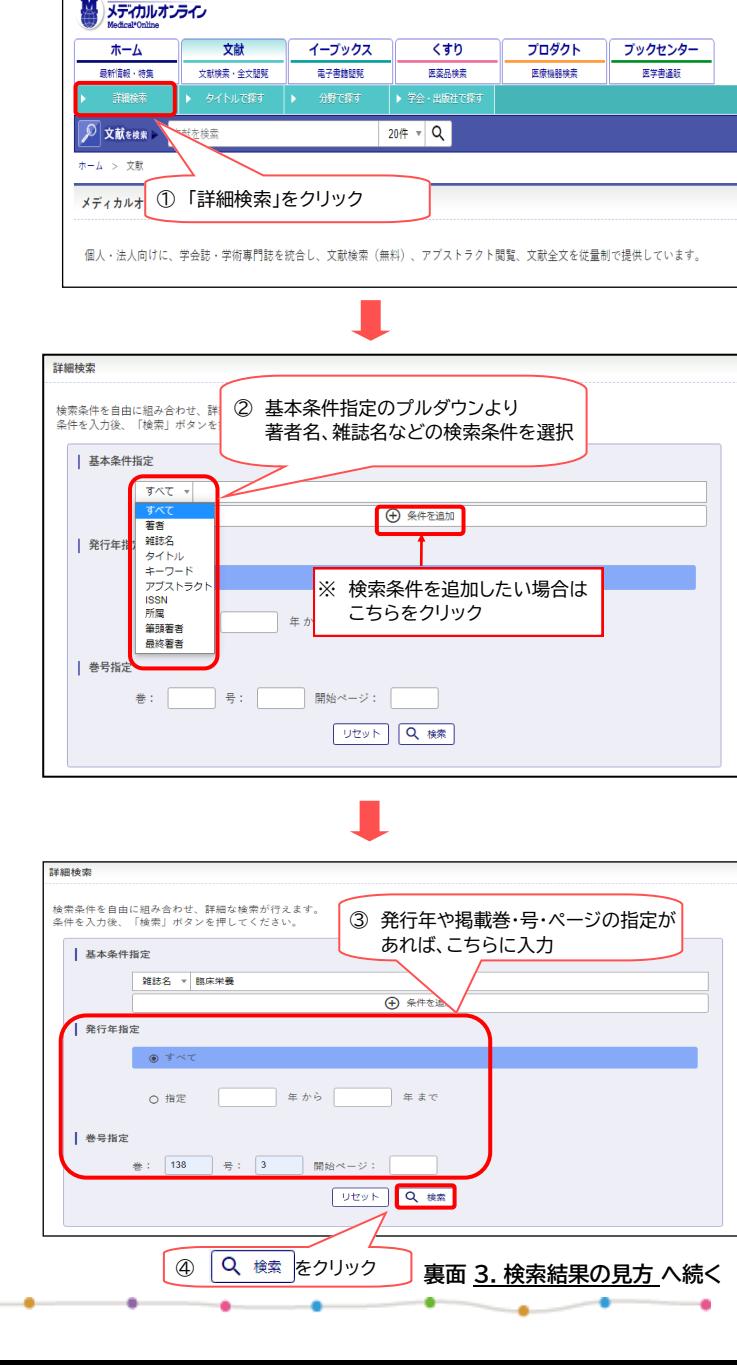

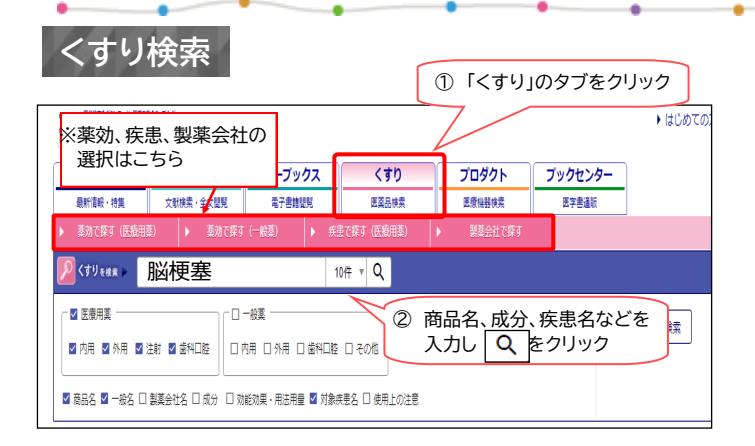

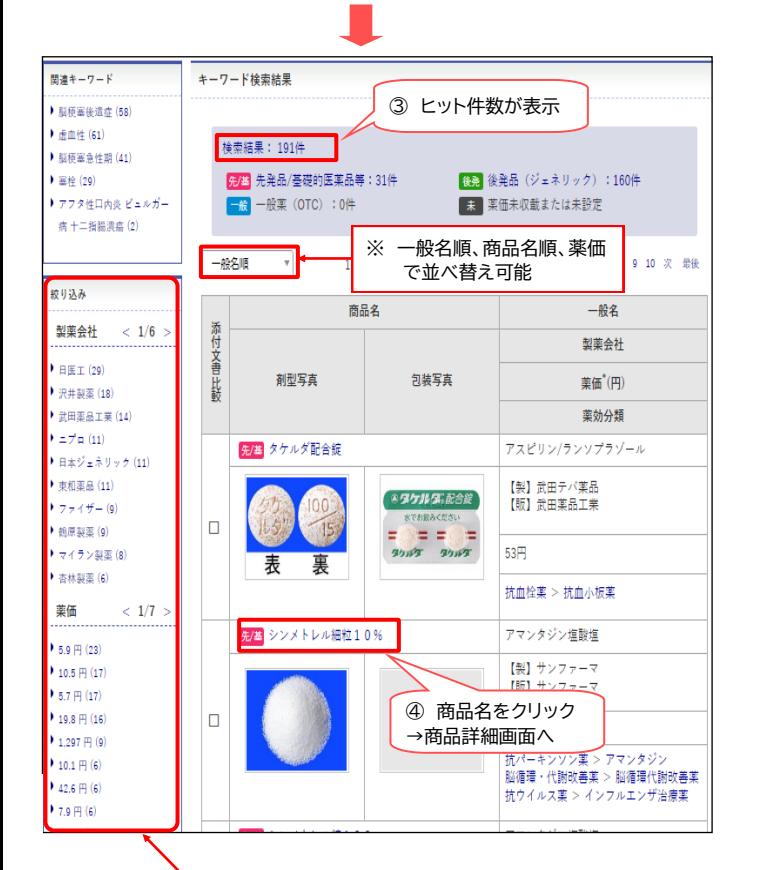

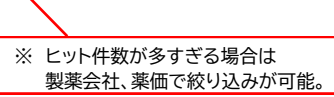

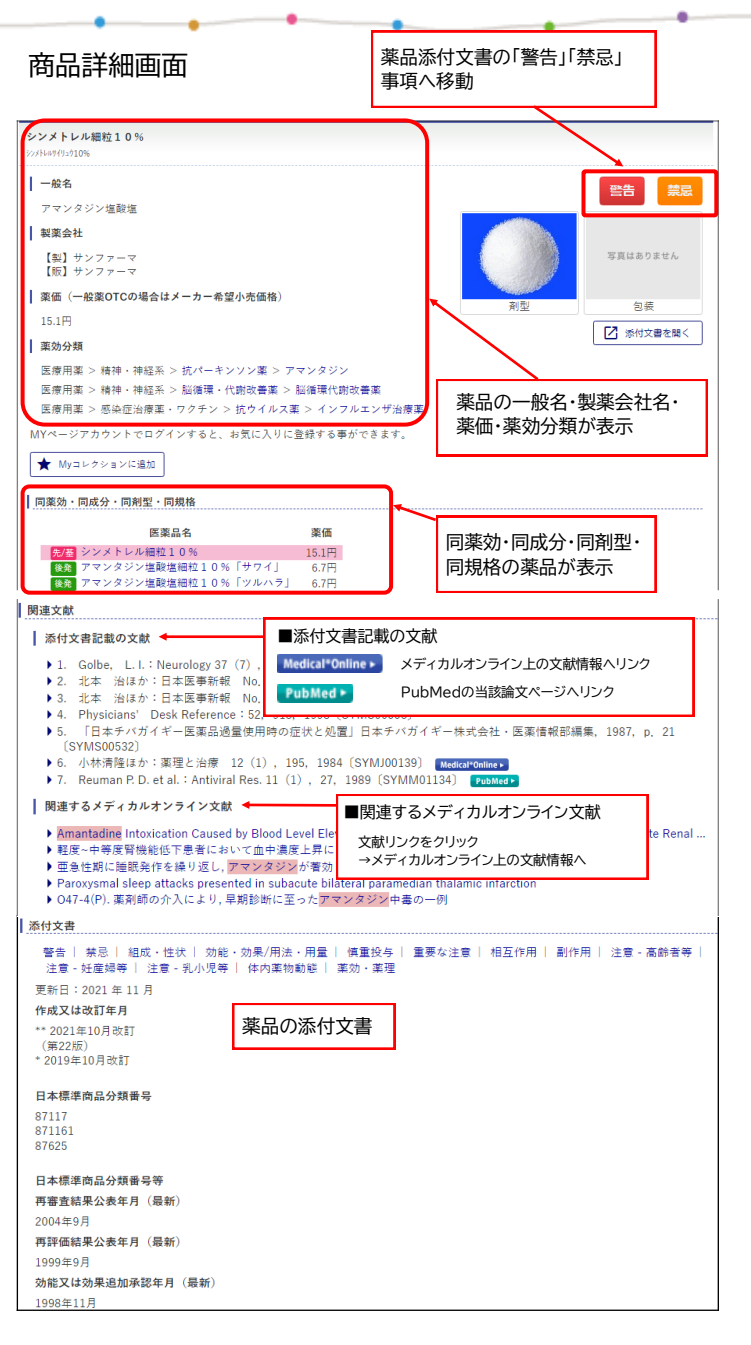

# メディカルオンライン 学外からの接続について

メディカルオンラインを学外でご利用いただく 方法は、以下の2通りがあります。

## 1 **「My ページ」を経由したアクセス**

メディカルオンライン上で「Myページ 」を 作成すると、そのID・パスワードを用いて 学外から接続を行うことが出来ます。

★「My ページ」とは? メディカルオンライン上で検索条件の登録、 新着文献のアラート、お気に入り登録などが 可能な「自分専用のページ」です。 詳細は右記の二次元バーコード からアクセスしてください。 (本学はIPアドレス認証対応です。  $\blacksquare$ My ページの登録は学内LANに接続された 端末より行ってください。)

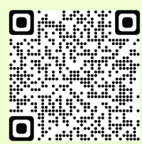

## 2 **MC2リモート接続サービス**

手持ちのパソコンをMC2リモート接続サービス 経由で接続すると学外からでも学内ネットワーク に接続している端末と同様の通信ができます。 これにより、学内ネットワークに限定して公開 されているEJやデータベースの利用が可能に なります。

詳細はMC2のネットワーク利用 SSL-VPN利用 よりご確認ください。

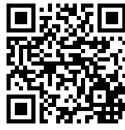

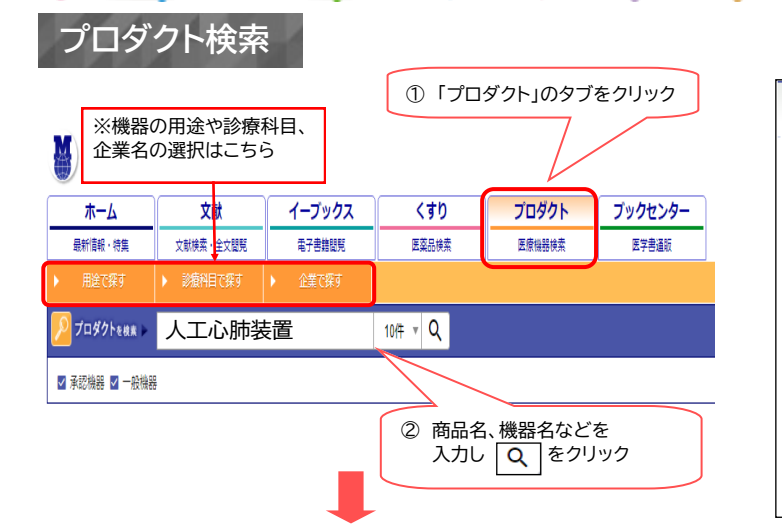

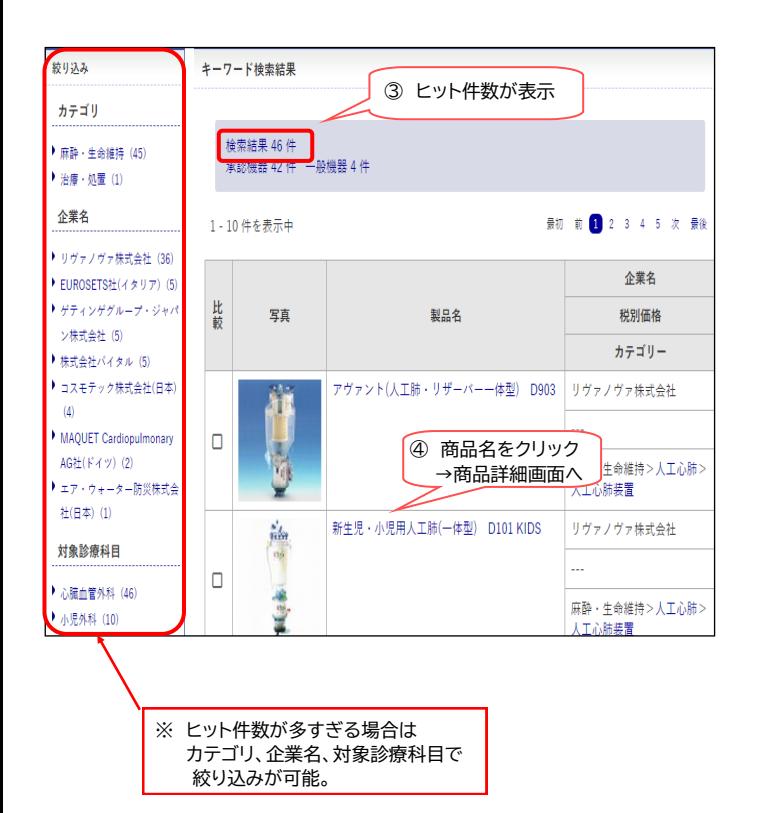

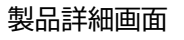

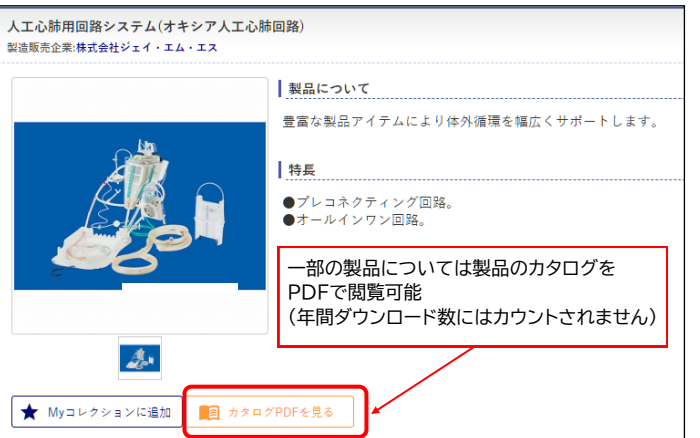

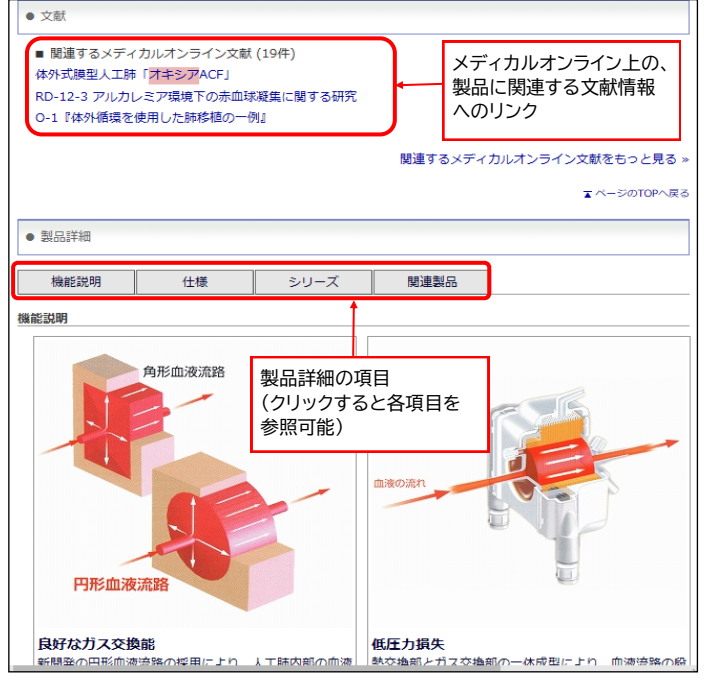

#### 製品比較:選択した複数の製品について同一画面で比較が可能

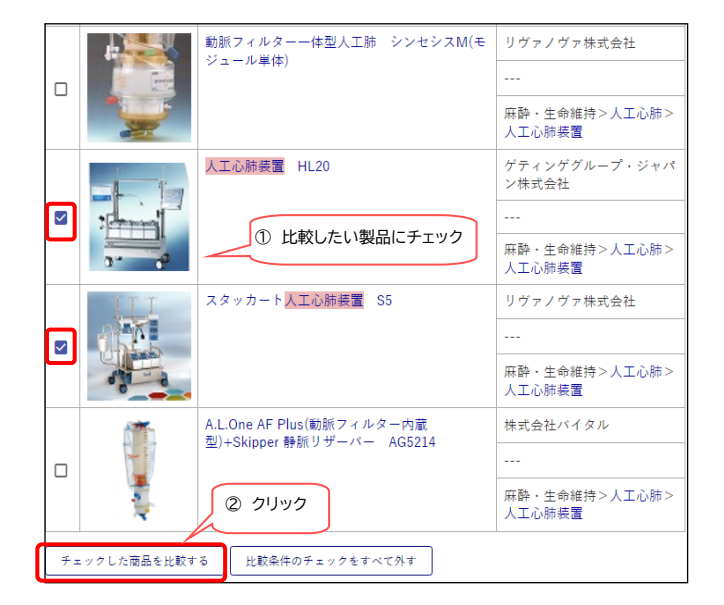

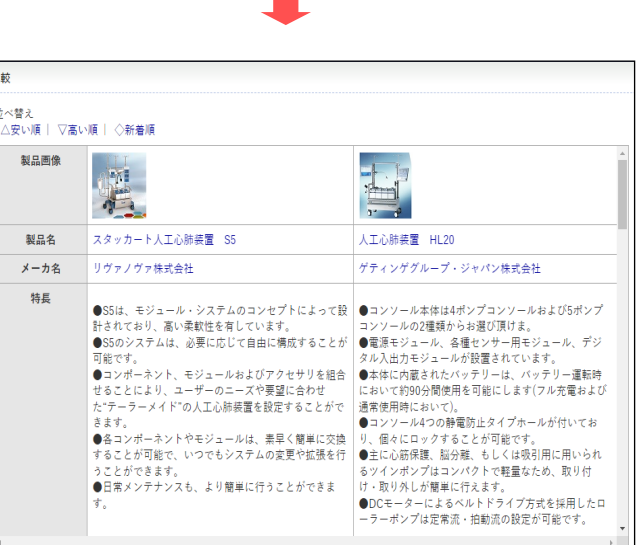

選択した複数の製品を 同一画面で比較可能